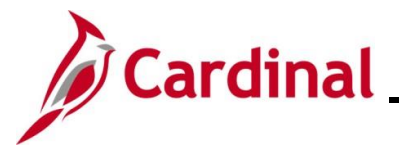

### **Entering and Maintaining Disciplinary Actions Overview**

The Cardinal Disciplinary Action pages are used to record and track written notices and disciplinary actions. In addition, when the disciplinary action results in a change to the employee's job classification or compensation, an update to the employee's Job Record is required to impact the HR and Payroll functional areas (e. g., demotions, reductions in pay, terminations). DHRM will allow agencies to delete written notices and the associated disciplinary actions from the disciplinary action pages vs. requiring DHRM intervention. However, a Cardinal PPS ticket is required to modify the employee's job data record and reverse the disciplinary action.

Use this Job Aid when Agency HR receives the documentation for a new written notice, a change to an existing written notice, or to rescind a written notice entirely (e.g., grievance, management decision or hearing).

Written notices can only be entered for VPA employees. Cardinal will not allow the user to enter a written notice for a non-VPA employee.

The Agency HR Administrator enters the written notice, along with the related details, which include the date of the offense, the nature of the offense, and any relevant agency notes. The expiration date of the written notice will default based on the group level. No manual updates will be made to this field. Agency HR can view the written notices via the online page or by using custom reports and queries. If there is a reverse or update to the disciplinary action, Agency HR will have the ability to update as required.

Agency HR Administrators will have display only access to Disciplinary Actions entered by other agencies for their active employees.

After a written notice has been entered, the agency will record the disciplinary actions associated with the written notice. The types of Disciplinary Actions include:

- Disciplinary Lateral Transfer
- Disciplinary Demotion
- Disciplinary Pay Reduction (must accompany a Disciplinary Lateral Transfer and Demotion)
- Suspension
- Termination Involuntary (Violation of Standards of Conduct)

The Agency HR Administrator also needs to enter the associated disciplinary action(s) on the employee's job record with the appropriate action and action reason. The effective date of a Disciplinary Action is the day after the last day worked. The action of Suspension or Termination stops the employee's paysheet from automatically being generated. For further information on maintaining employee data, see the Job Aid titled **HR351\_Separation Statuses**. For further information on employee salary reduction, see the Job Aid titled **HR351\_Updating an Employee's Compensation**. These Job Aids can be found on the Cardinal website in **Job Aids** under **Learning**.

**Note**: For disciplinary action(s) that result in a pay reduction, follow the **DHRM Policy 1.60** and **3.05**.

**Note**: Pre-Disciplinary leave and/or Administrative Leave will be entered in Absence Management as a TRC to select on the employee's timesheet.

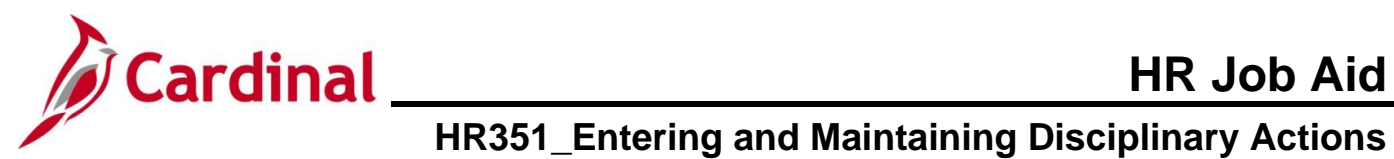

### **Table of Contents**

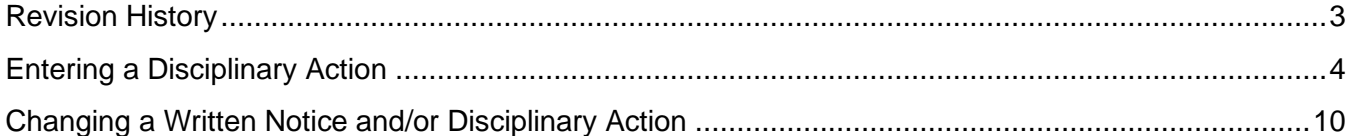

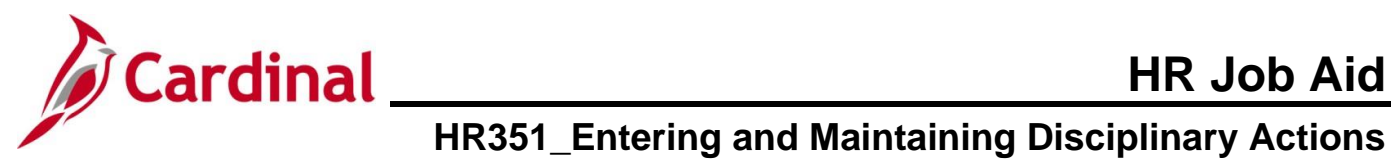

### **Revision History**

<span id="page-2-0"></span>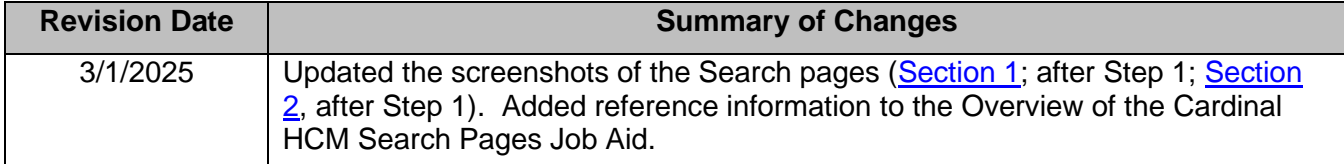

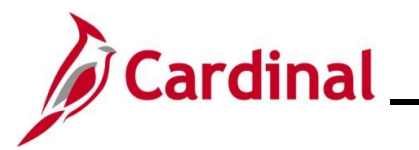

### <span id="page-3-0"></span>**Entering a Disciplinary Action**

Use this process to enter Disciplinary Actions.

 $\wedge$  Show fewer options

□ Case Sensitive □ Include History Search

Clear

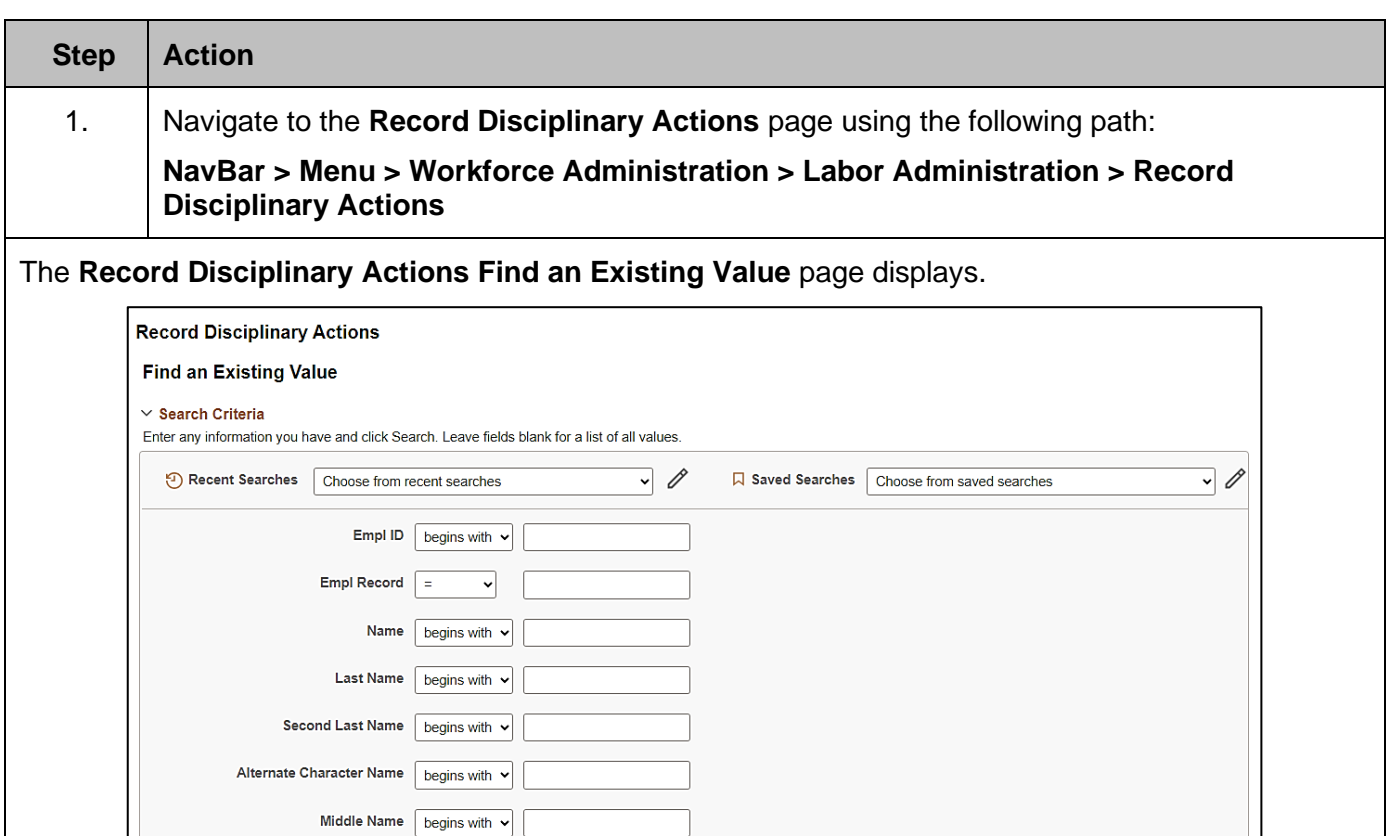

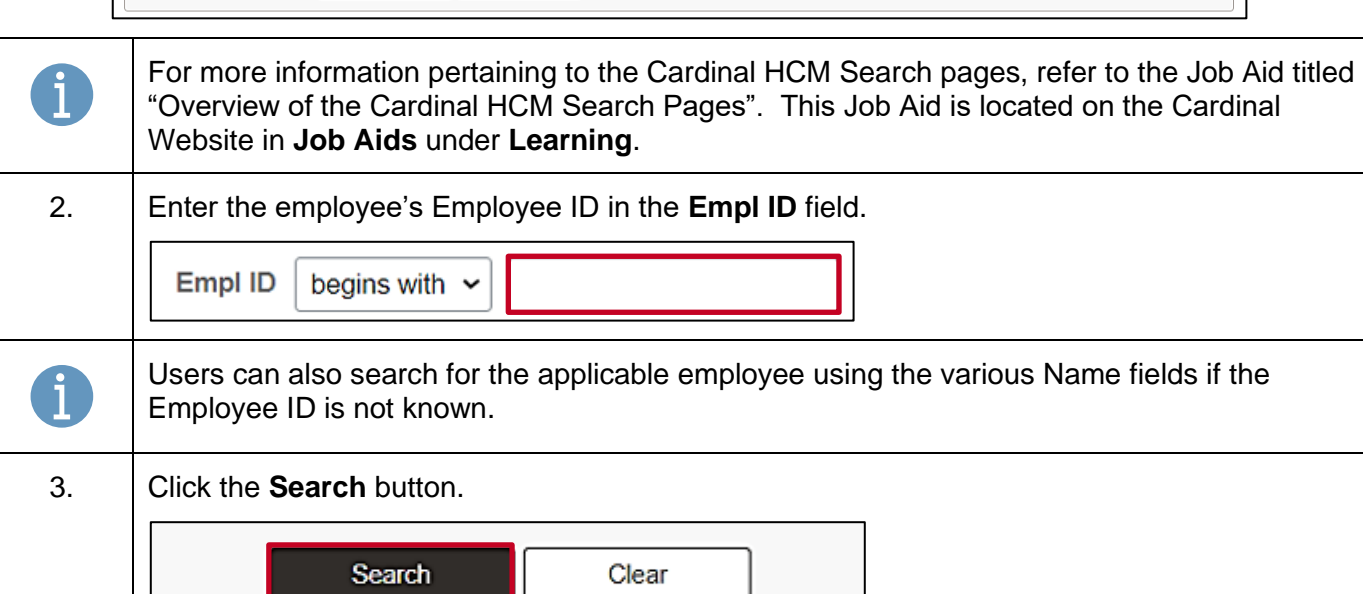

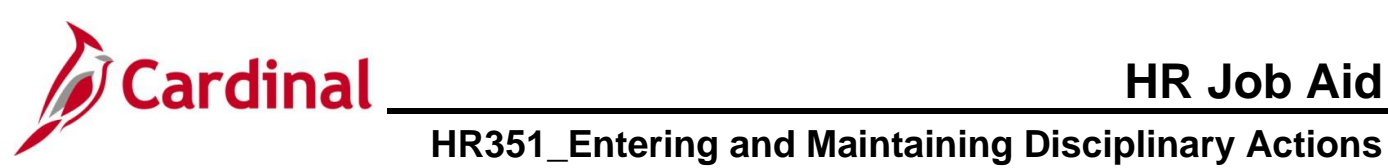

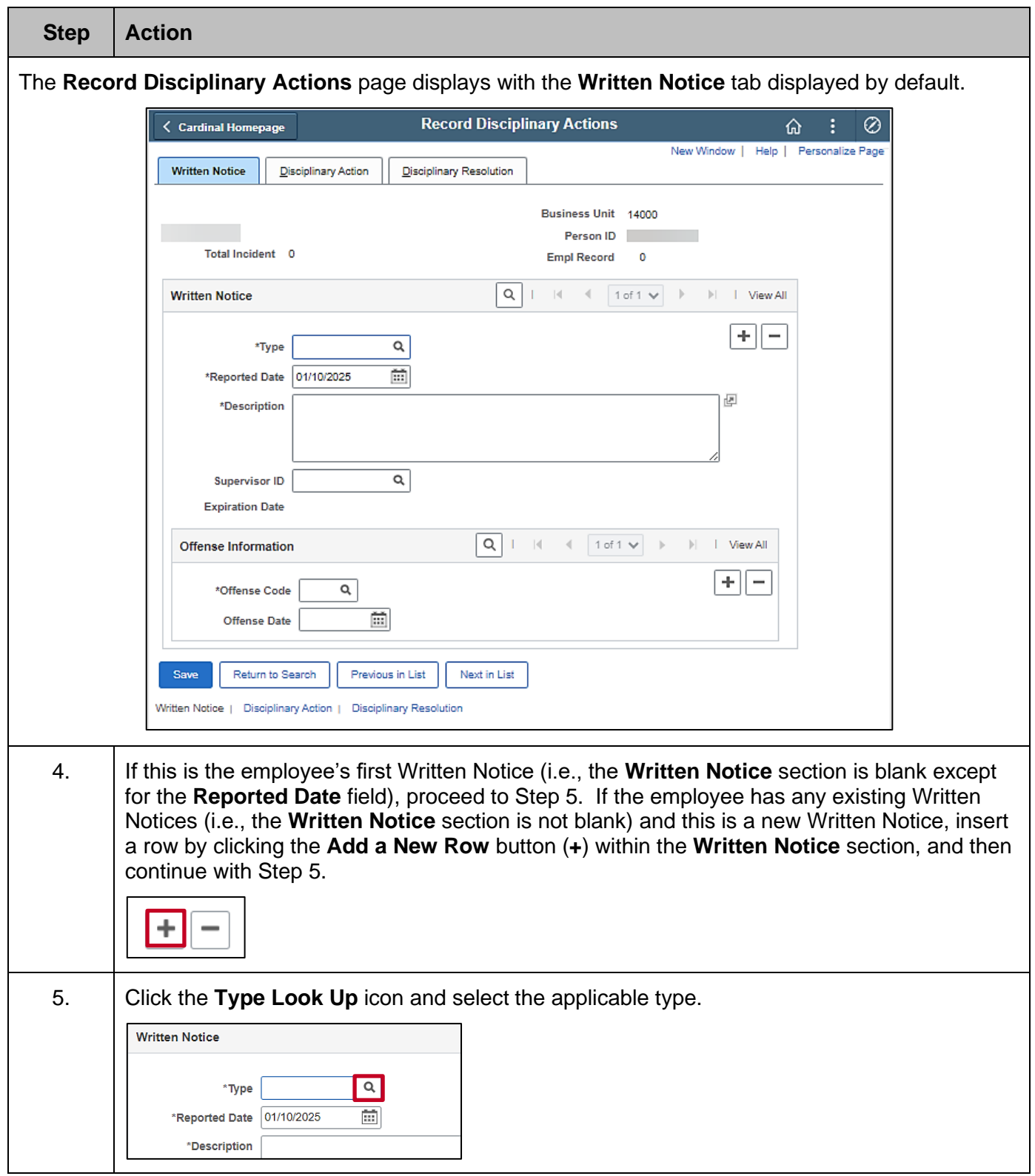

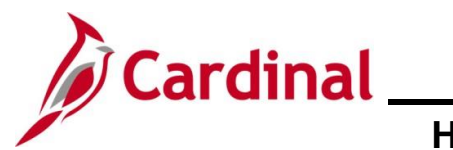

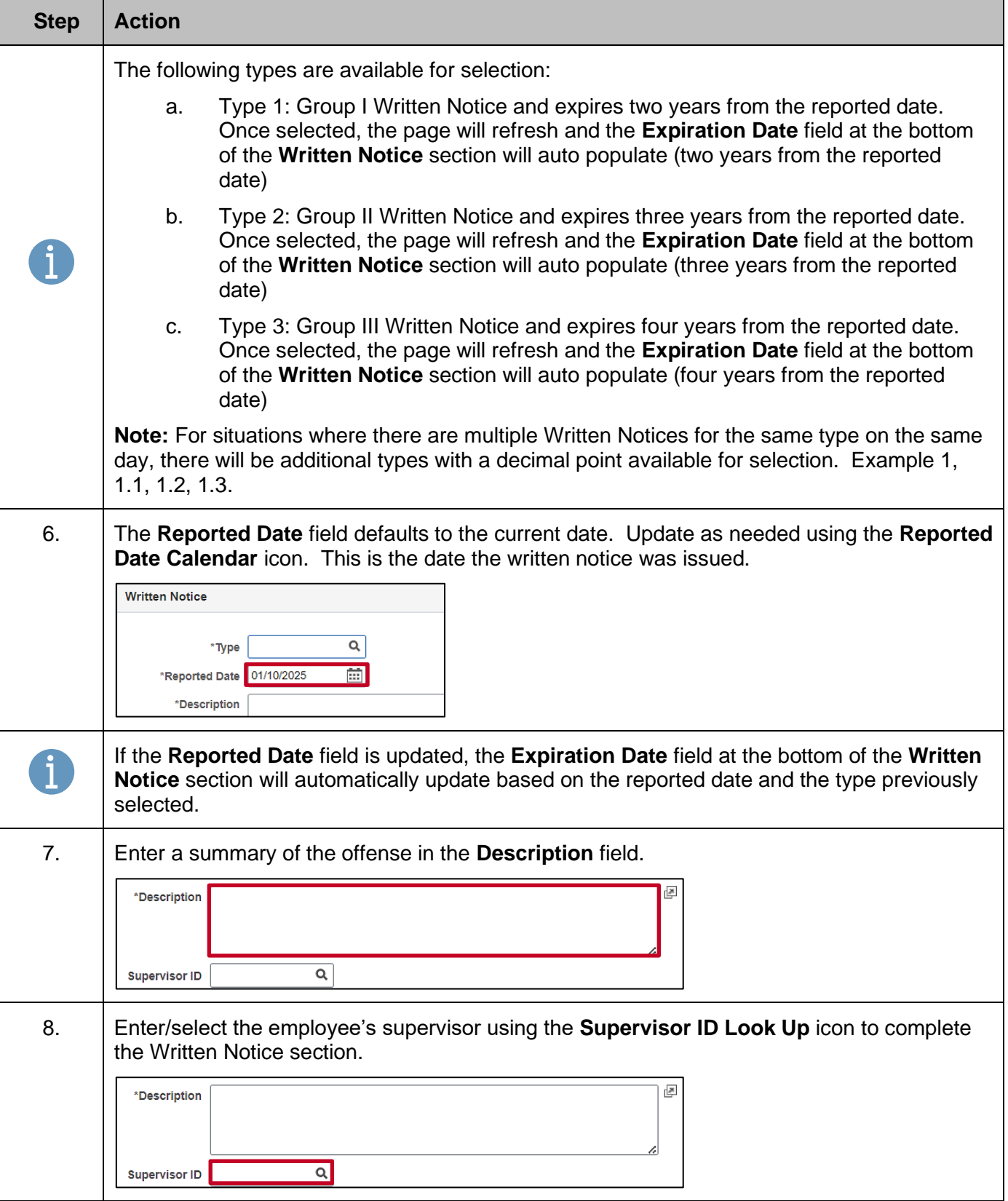

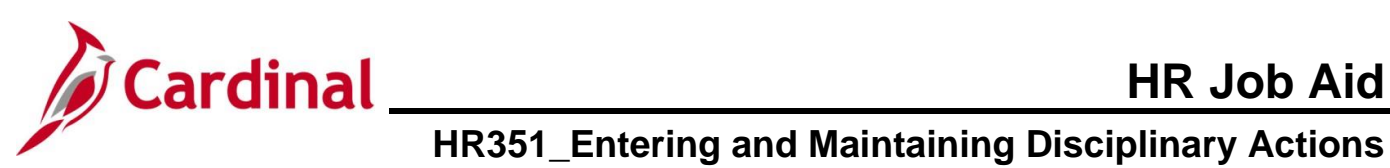

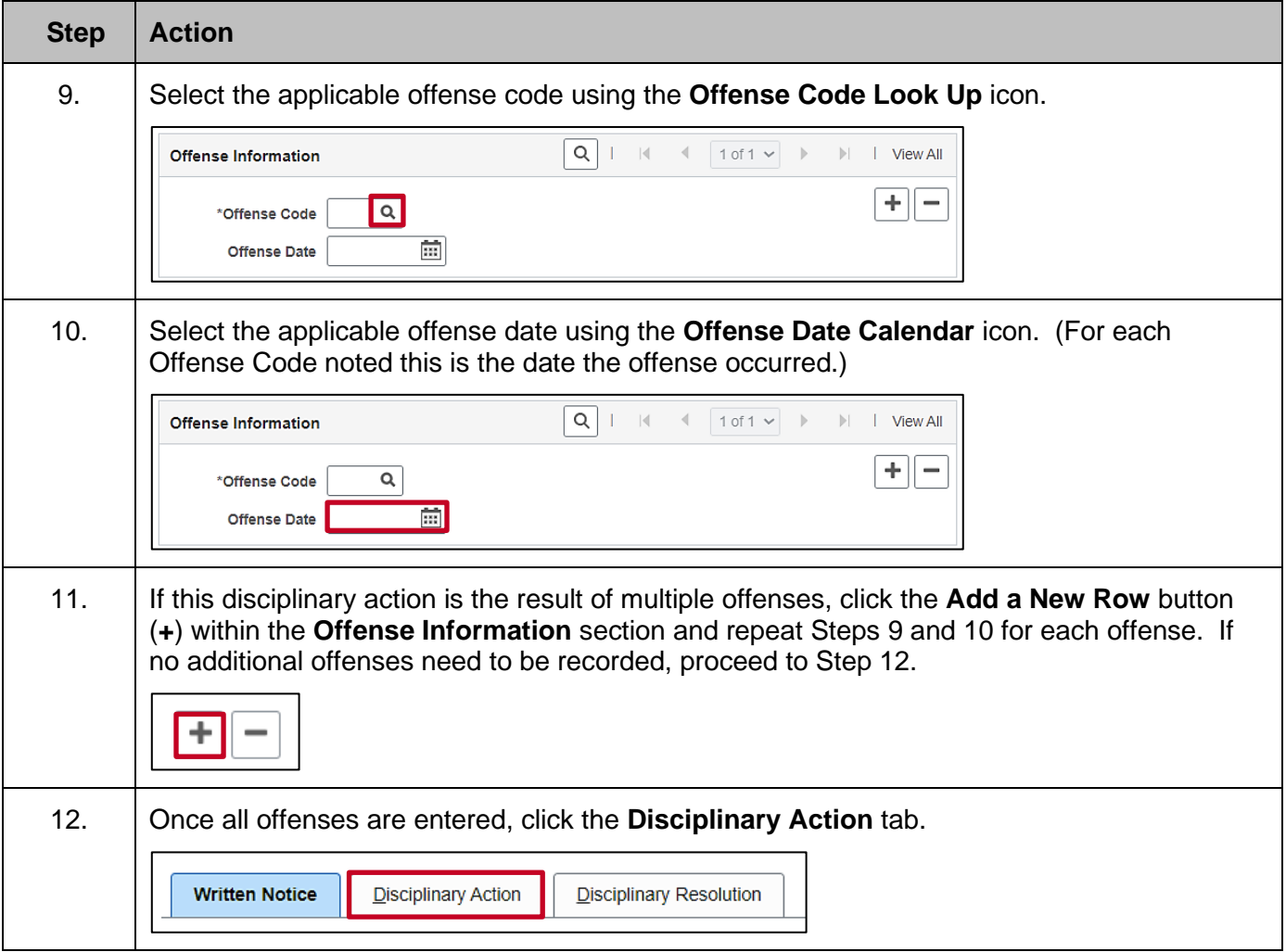

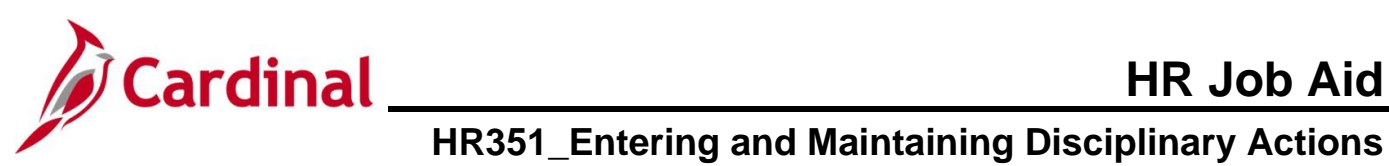

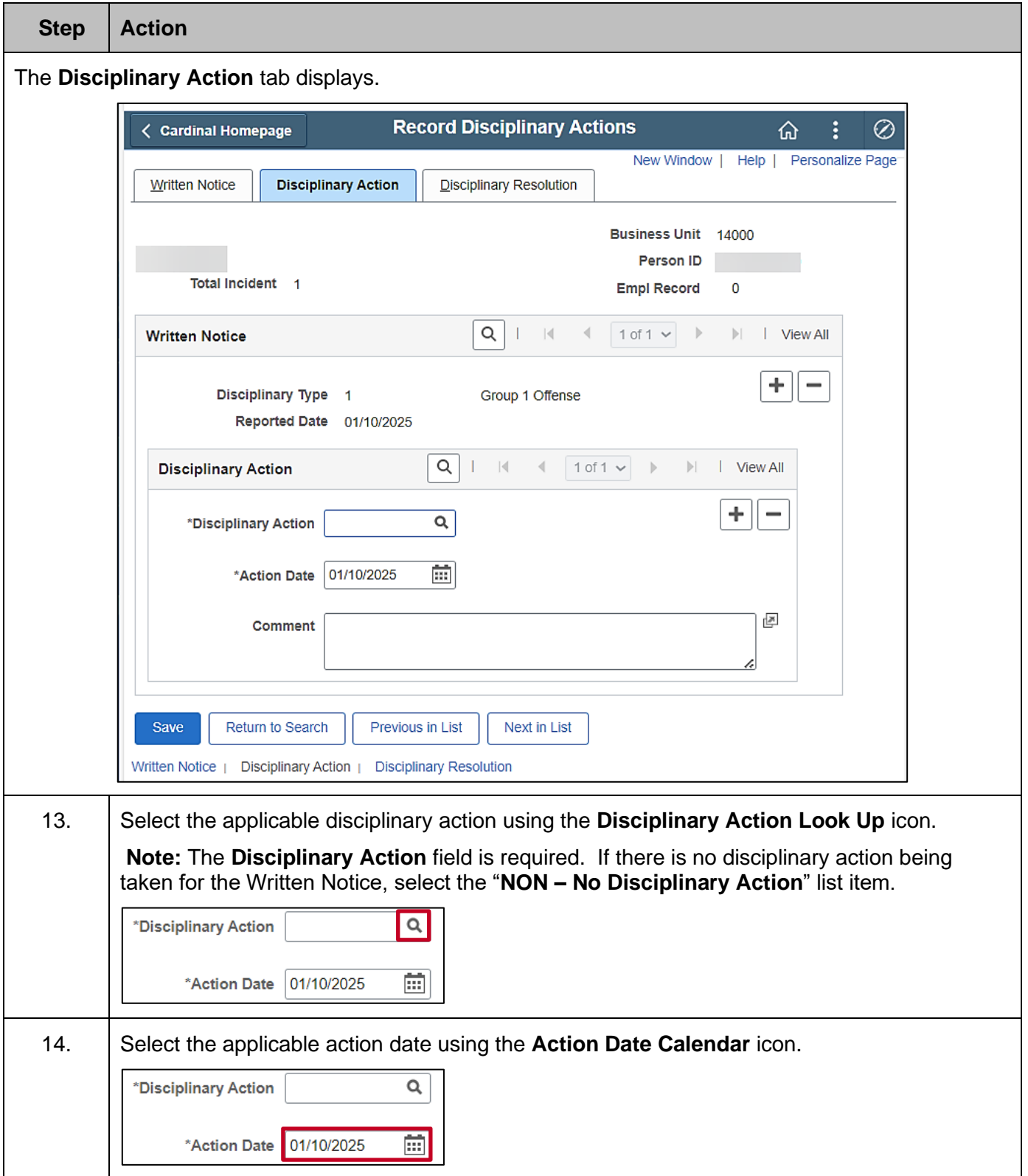

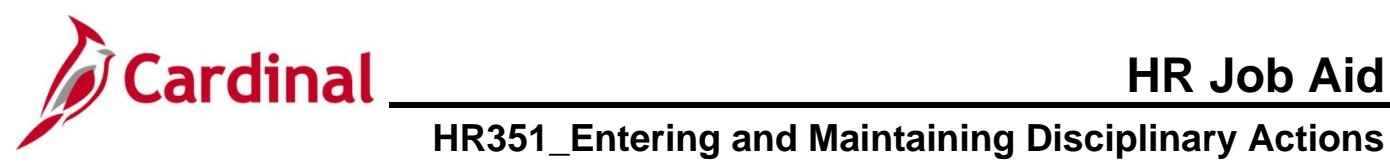

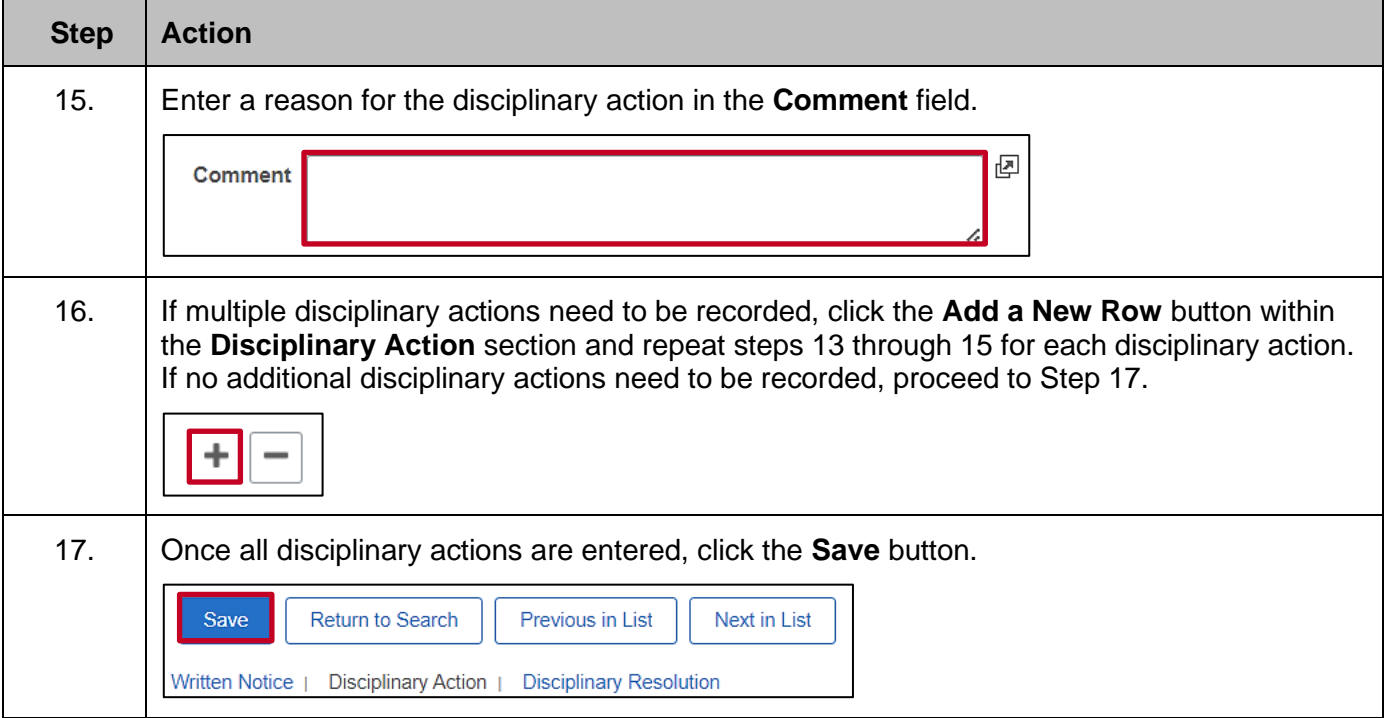

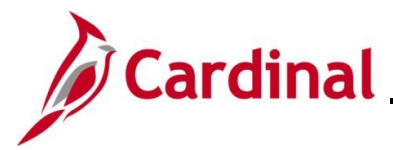

### <span id="page-9-0"></span>**Changing a Written Notice and/or Disciplinary Action**

Use this process to make a change to an existing written notice, or to remove a written notice.

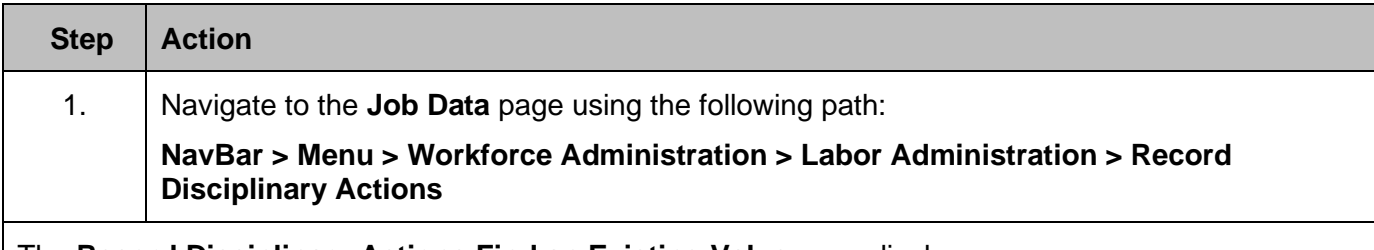

The **Record Disciplinary Actions Find an Existing Value** page displays. **Record Disciplinary Actions Find an Existing Value √ Search Criteria** Enter any information you have and click Search. Leave fields blank for a list of all values. Recent Searches Choose from recent searches  $\cdot$  0 **Q** Saved Searches Choose from saved searches  $\overline{\mathcal{M}}$ Empl ID | begins with  $\sqrt{ }$ Empl Record  $\boxed{\phantom{1}}$  $\mathbf{v}$ Name begins with  $\sim$ Last Name | begins with  $\vert \mathbf{v} \vert$ Second Last Name | begins with v Alternate Character Name | begins with v Middle Name  $\sqrt{\frac{\text{begins with } \checkmark}{\text{begins with } \checkmark}}$  $\wedge$  Show fewer options  $\Box$  Case Sensitive  $\Box$  Include History Search Clear For more information pertaining to the Cardinal HCM Search pages, refer to the Job Aid titled f "Overview of the Cardinal HCM Search Pages". This Job Aid is located on the Cardinal Website in **Job Aids** under **Learning**. 2. Enter the employee's Employee ID in the **Empl ID** field. **Note**: Users can also search for the applicable employee using the various Name fields if the Employee ID is not known. **Empl ID** begins with  $\sim$ 3. Click the **Search** button.

Clear

Search

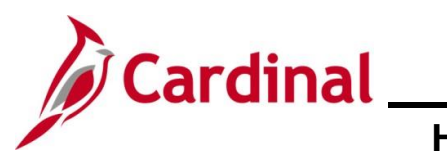

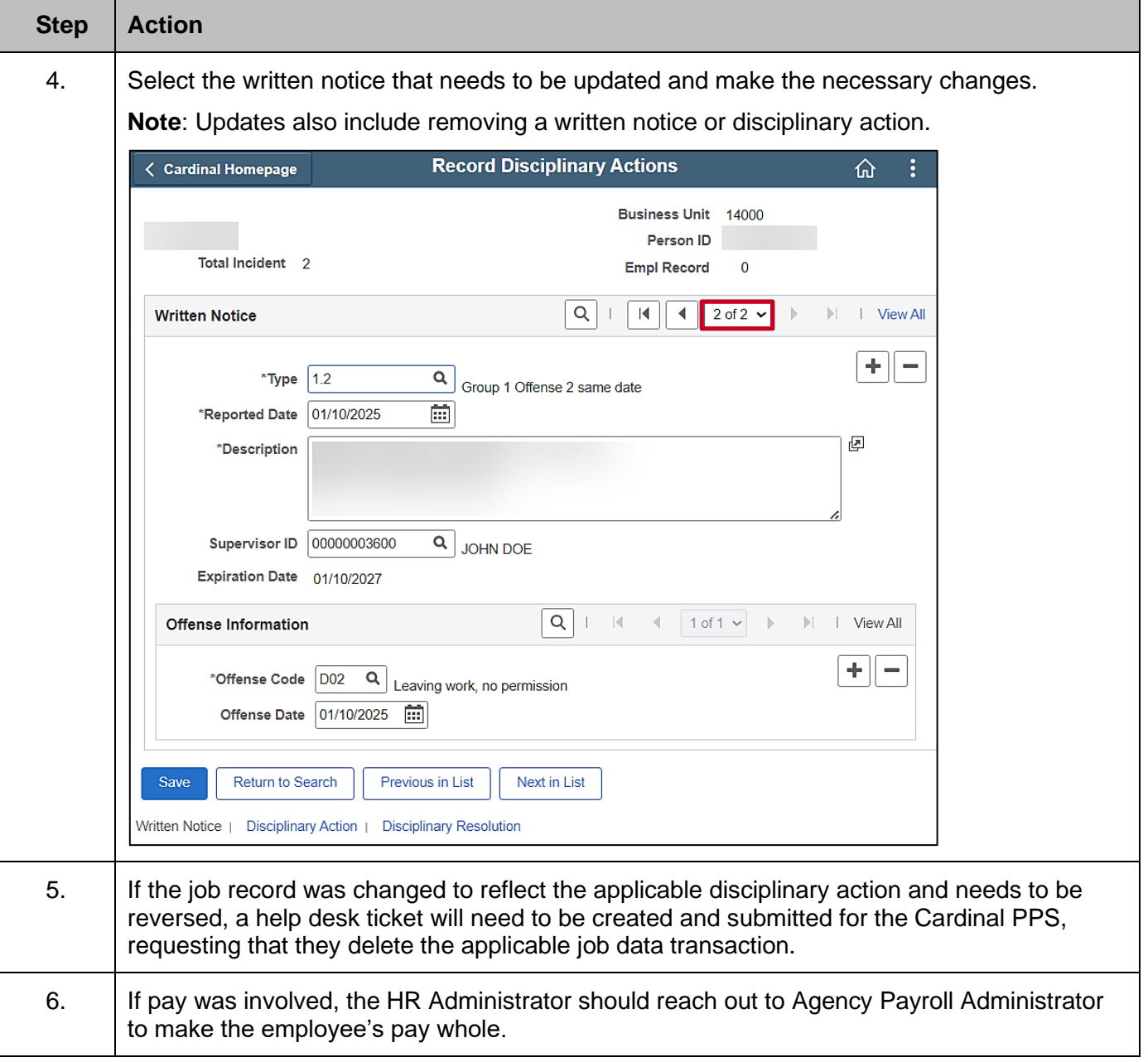